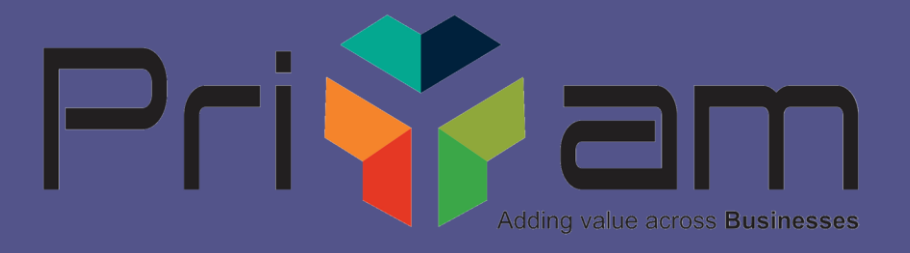

# **Digital Signature**

Customized module in Tally.ERP9

# **Did you know?**

## Tally can be Tailored to suit individual needs.

- Every business has peculiar way of handling the business activities.
- Although Tally satisfies 95% of any Business needs still there is a scope for 5% gap filling.
- How to fulfil this GAP?

## **Answer : Through TDL Technologies**

- TDL Tally Definition Language
- Utility provided by Tally itself helps in handling Simple/ complex Business scenarios.
- Simple?

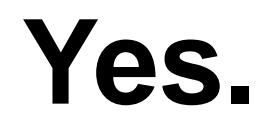

### **Yet Powerful!!!**

# **Digital Signature Module**

- $\triangleright$  The Module provides Digital Sign to every outgoing document.
- $\triangleright$  Digital Invoicing can save costs, time and efforts.
- $\triangleright$  A Digital signature is mandatory by GST Act on all Invoices sent through e-mail. \*\*

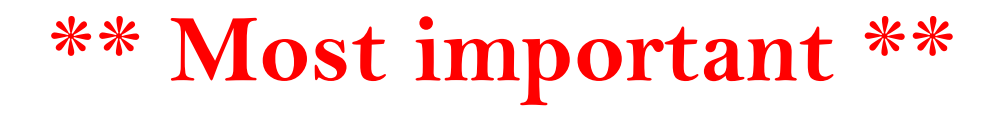

### **Digital Signature Module**

- Auto creation of digitally signed invoices.
- Digitally Signed Invoice can be authenticated
- The signed and unsigned PDF copy is moved to a backup folder for Safety.

# **Steps to Install**

**Note:**

 **To start the digital signature usage in Tally.ERP9, the Digital Signature lock must be installed. As a best practice it is advisable to take back up your company data before installing the Add-on.** 

#### Add supporting files in Tally.ERP9 folder (Absolutely essential)

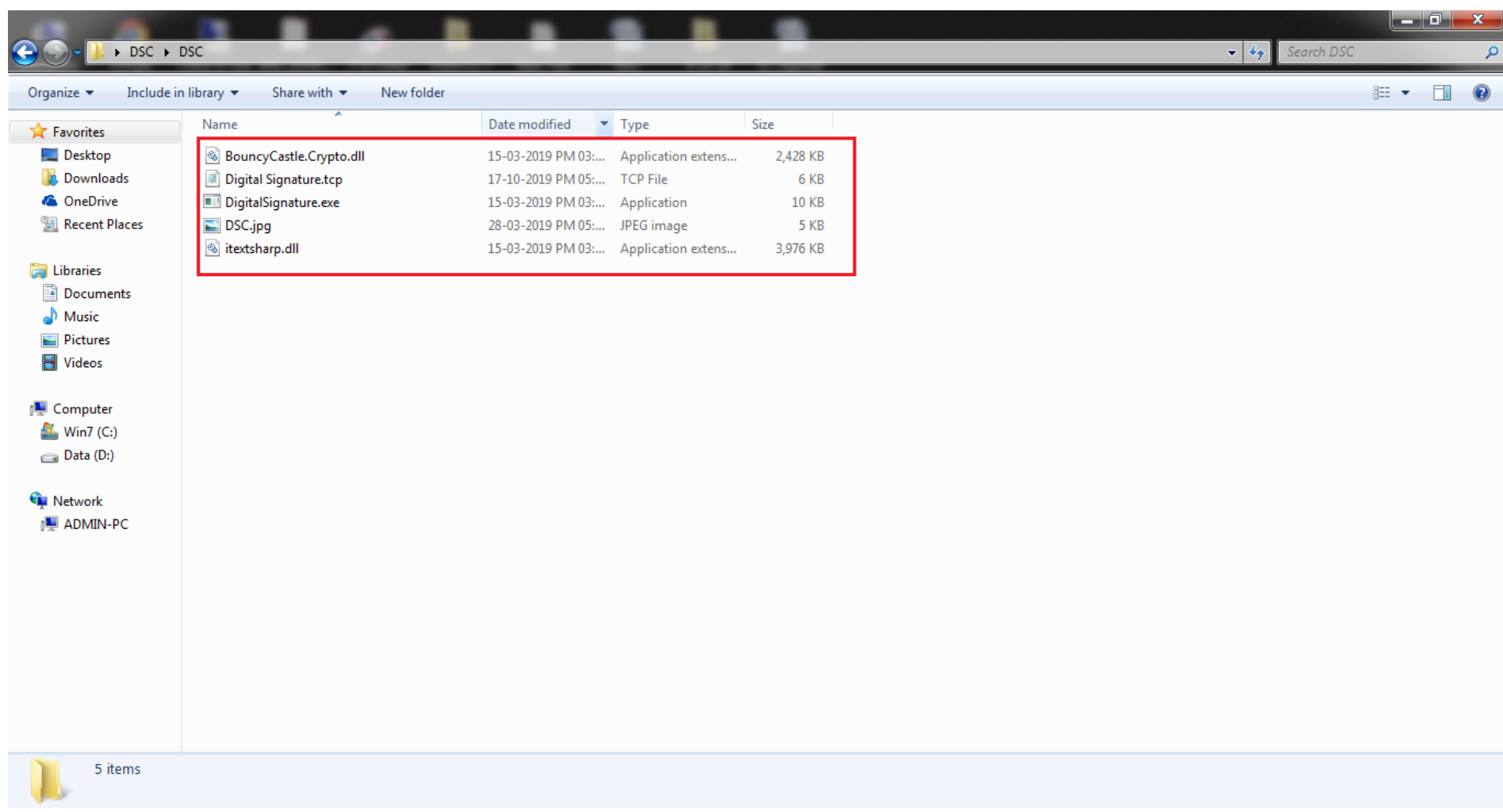

#### Attach TCP file to Tally.ERP9. Gateway of Tally > Configuration(**F12**) > Product &Features(**T**) > Manage Local TDL(**F4**) (Following screen will appear)

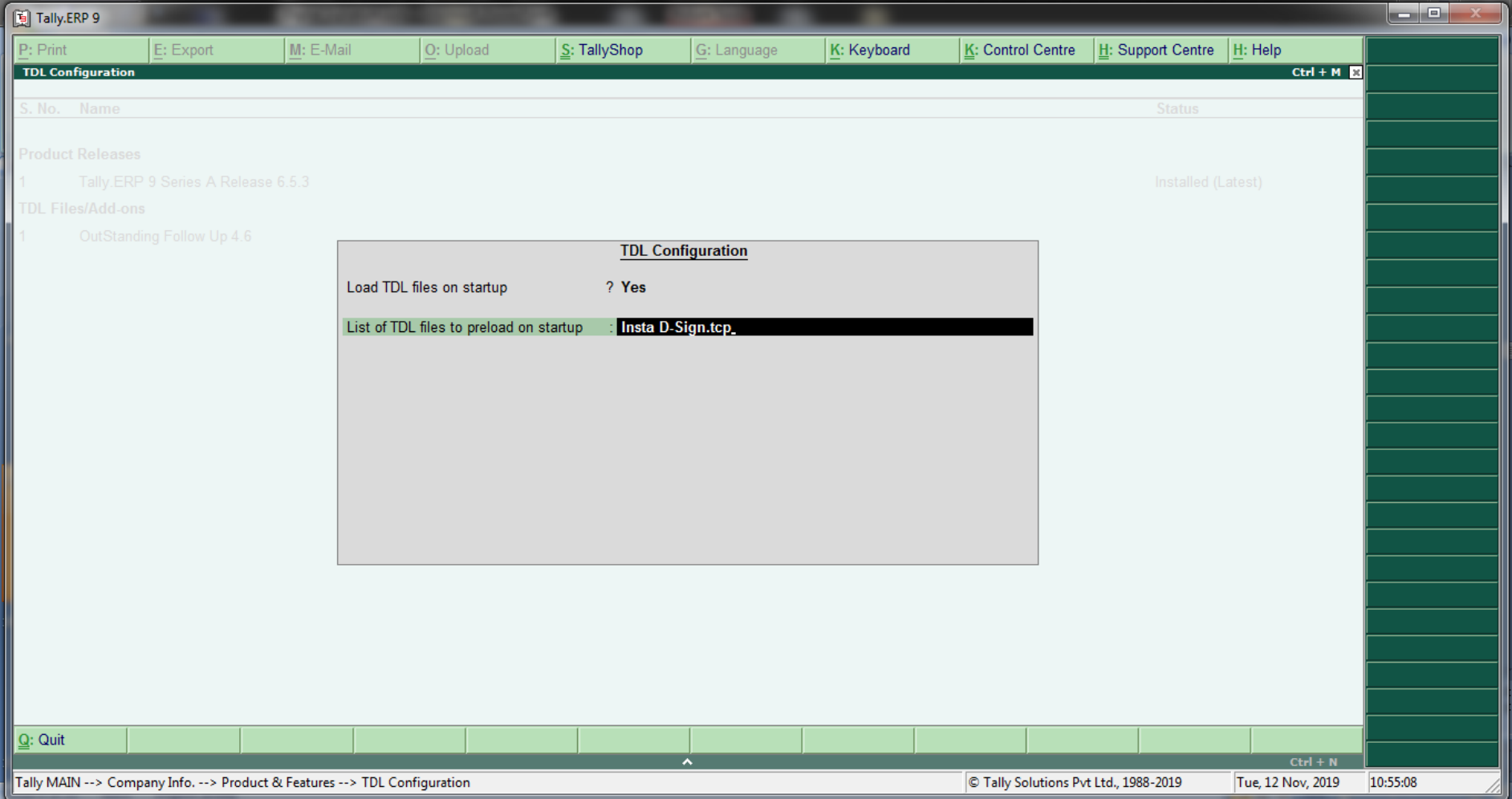

#### Select option to add Digital Signature on your invoice. **Gateway of Tally > Features(F11) > Add ons(F6)**

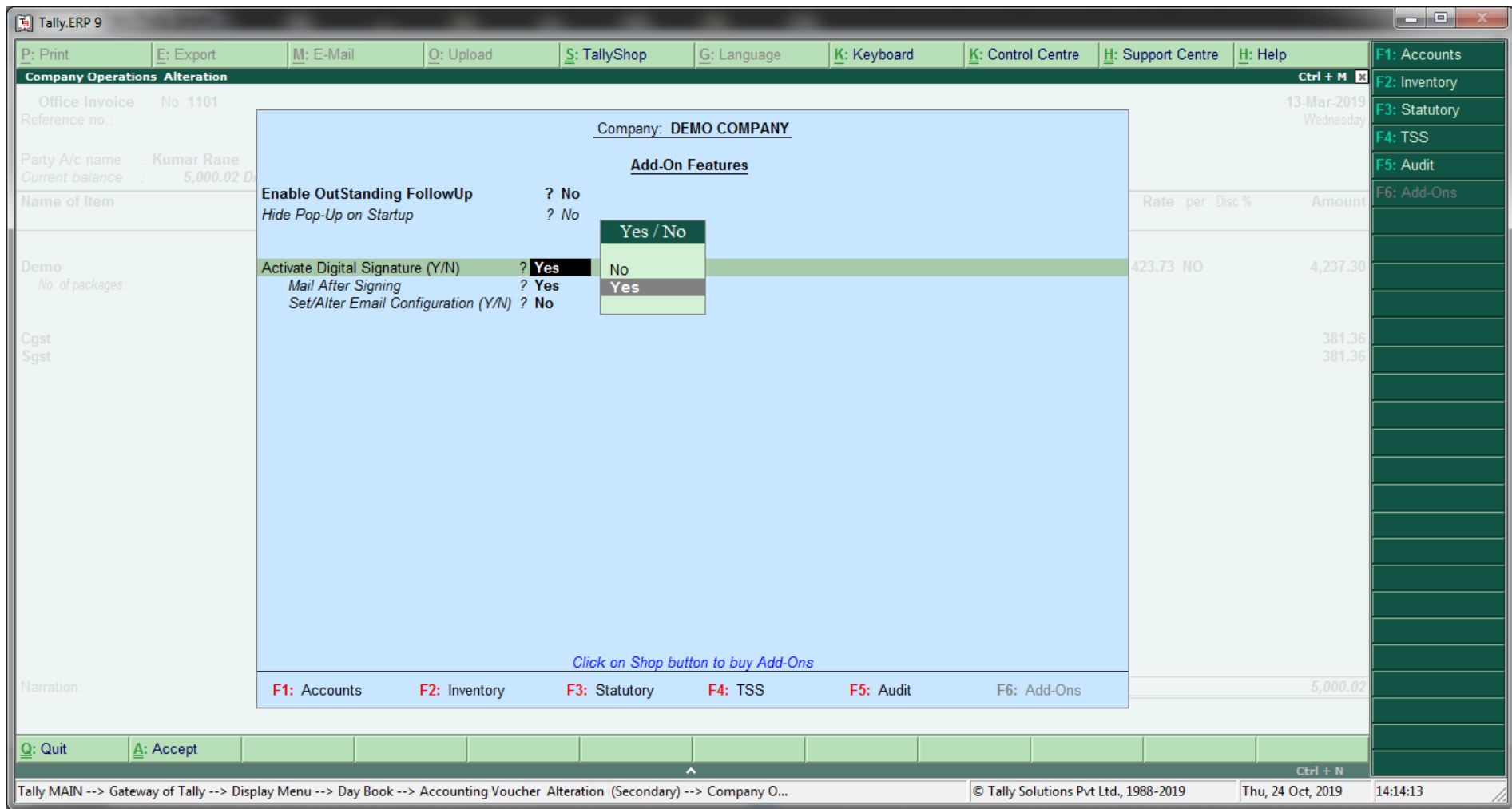

On same screen select the option for sending an automatic email with digitally signed invoice.

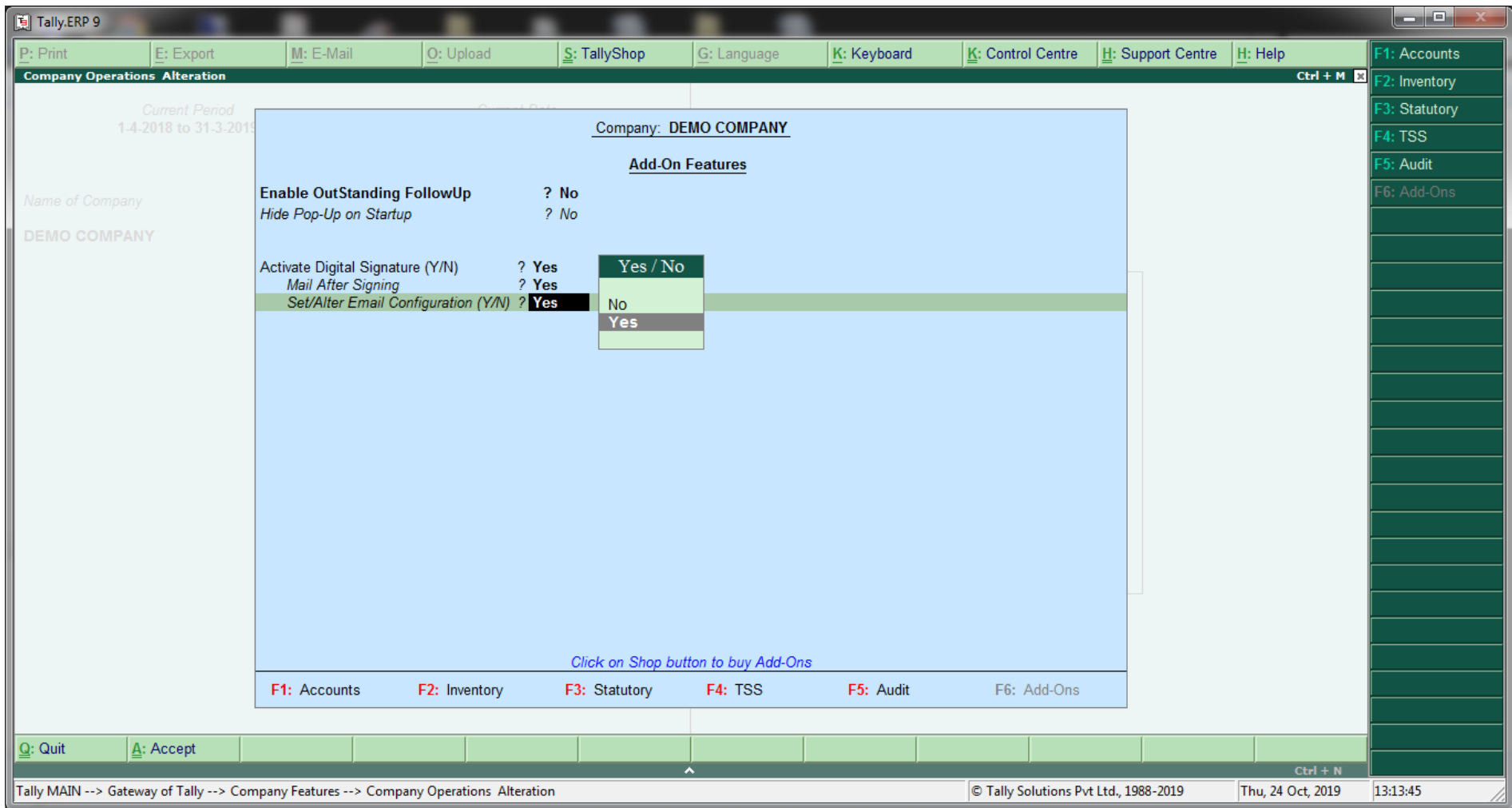

If you wish to send an email, select the option to set/alter email configuration. When selected Yes, following screen will appear. Enter all the required details.

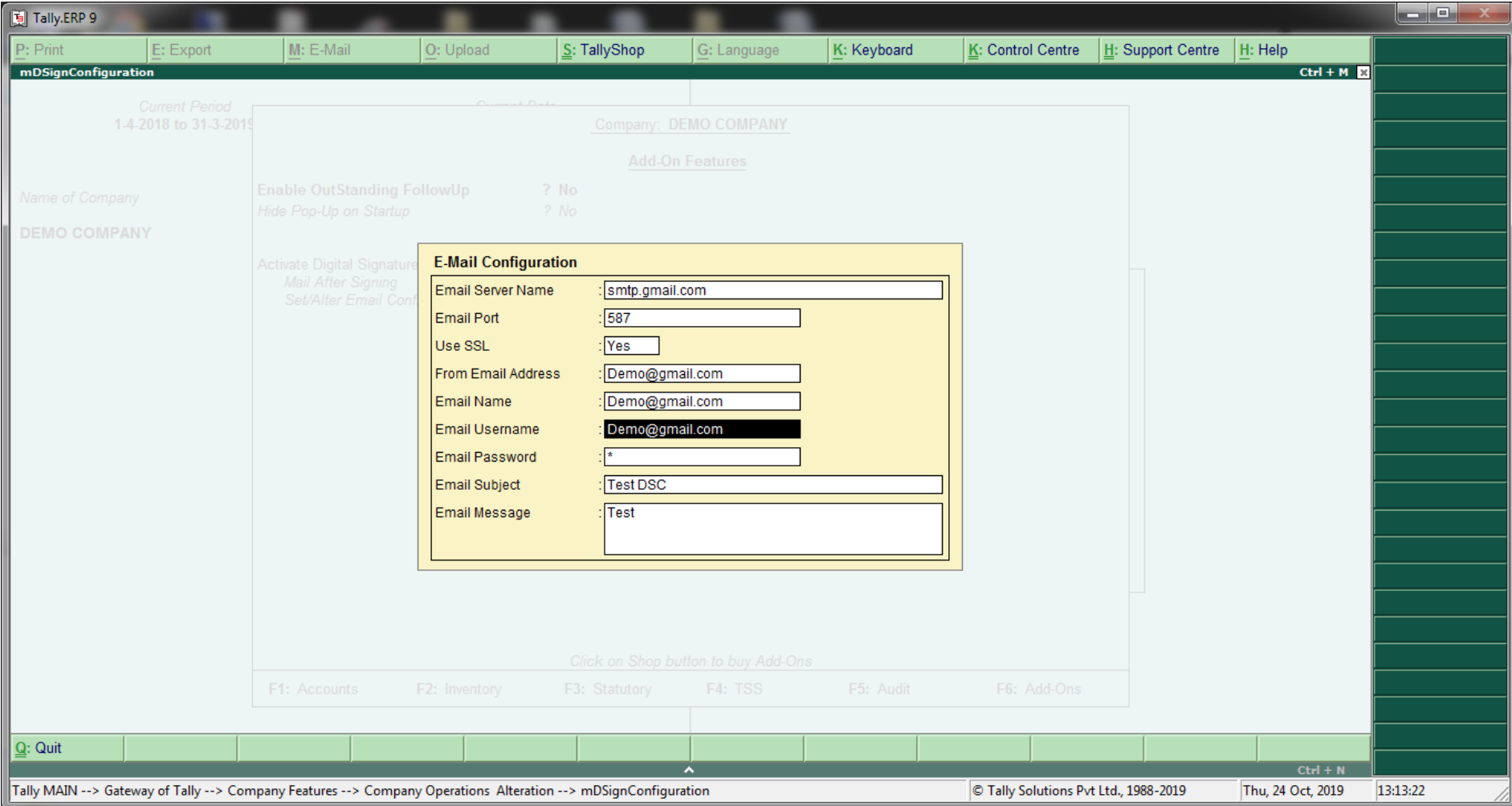

#### Make sure that E mail field in Party's ledger is properly filled.

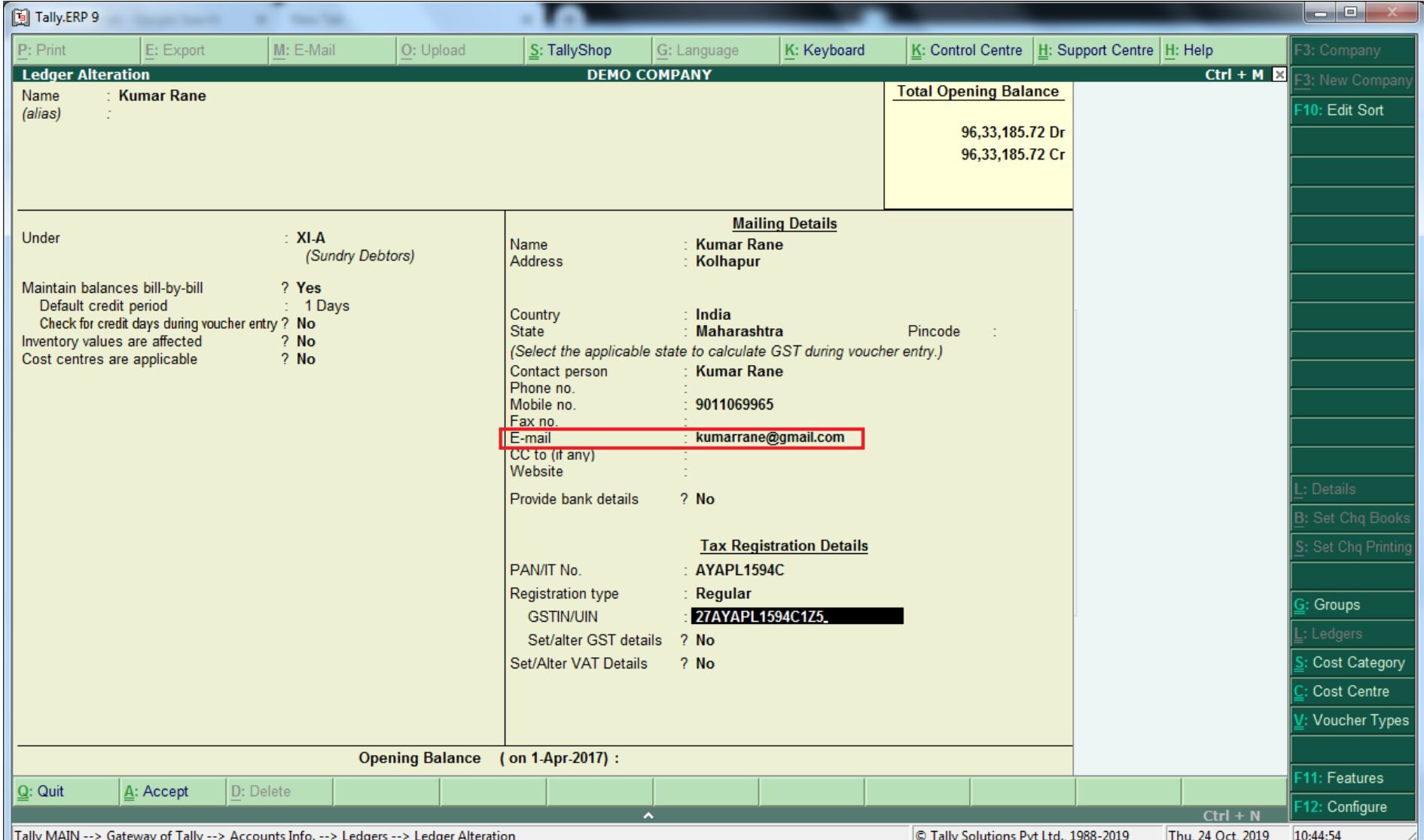

Set the 'Use digital signature while printing' option to Yes on all the required voucher types window.

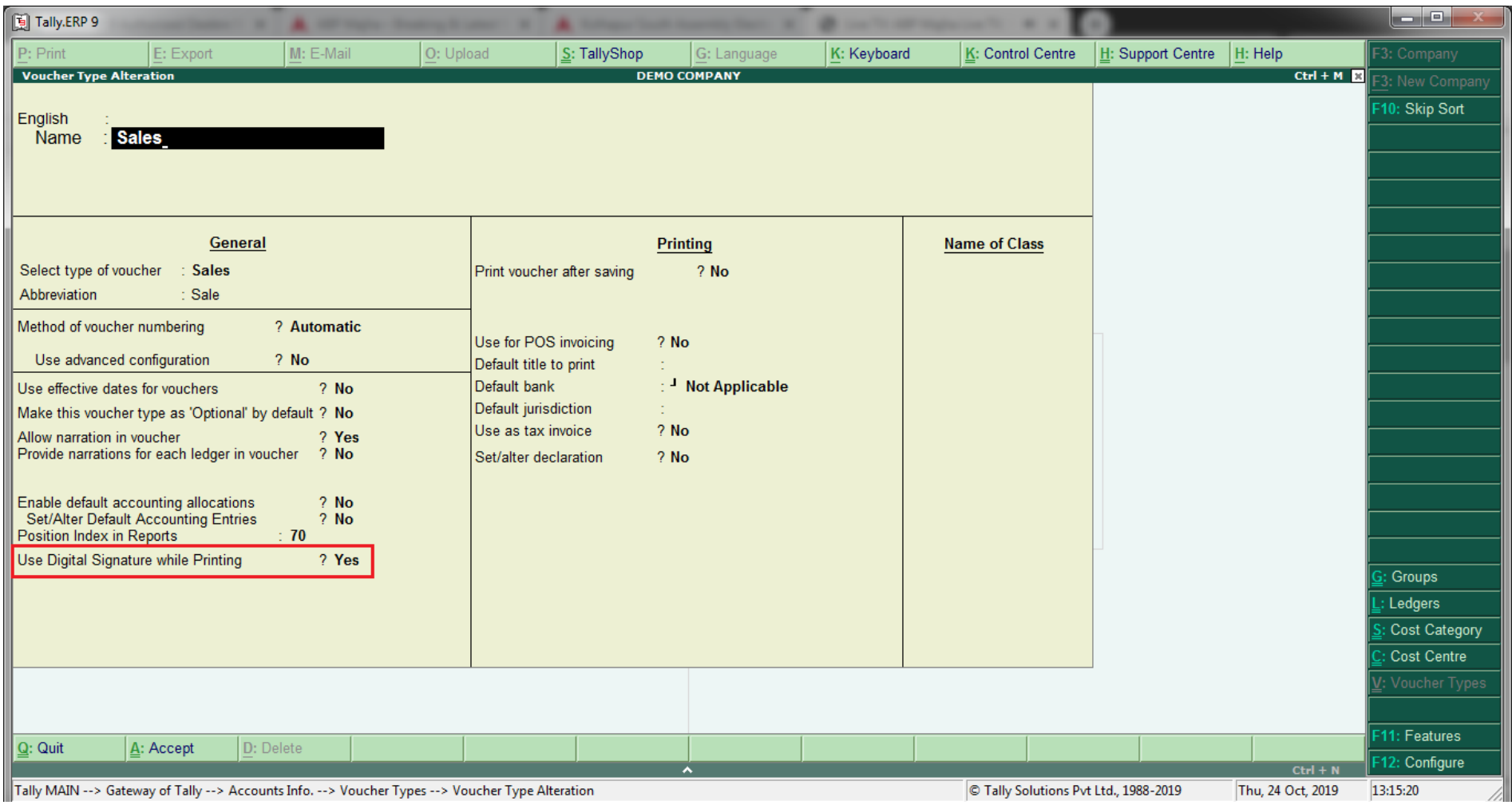

#### Set the configuration for Digital Signature invoice location.

#### **Setting for Voucher Types Sales, Sales Order, Delivery Note, Credit Note, Purchase, Purchase Order**

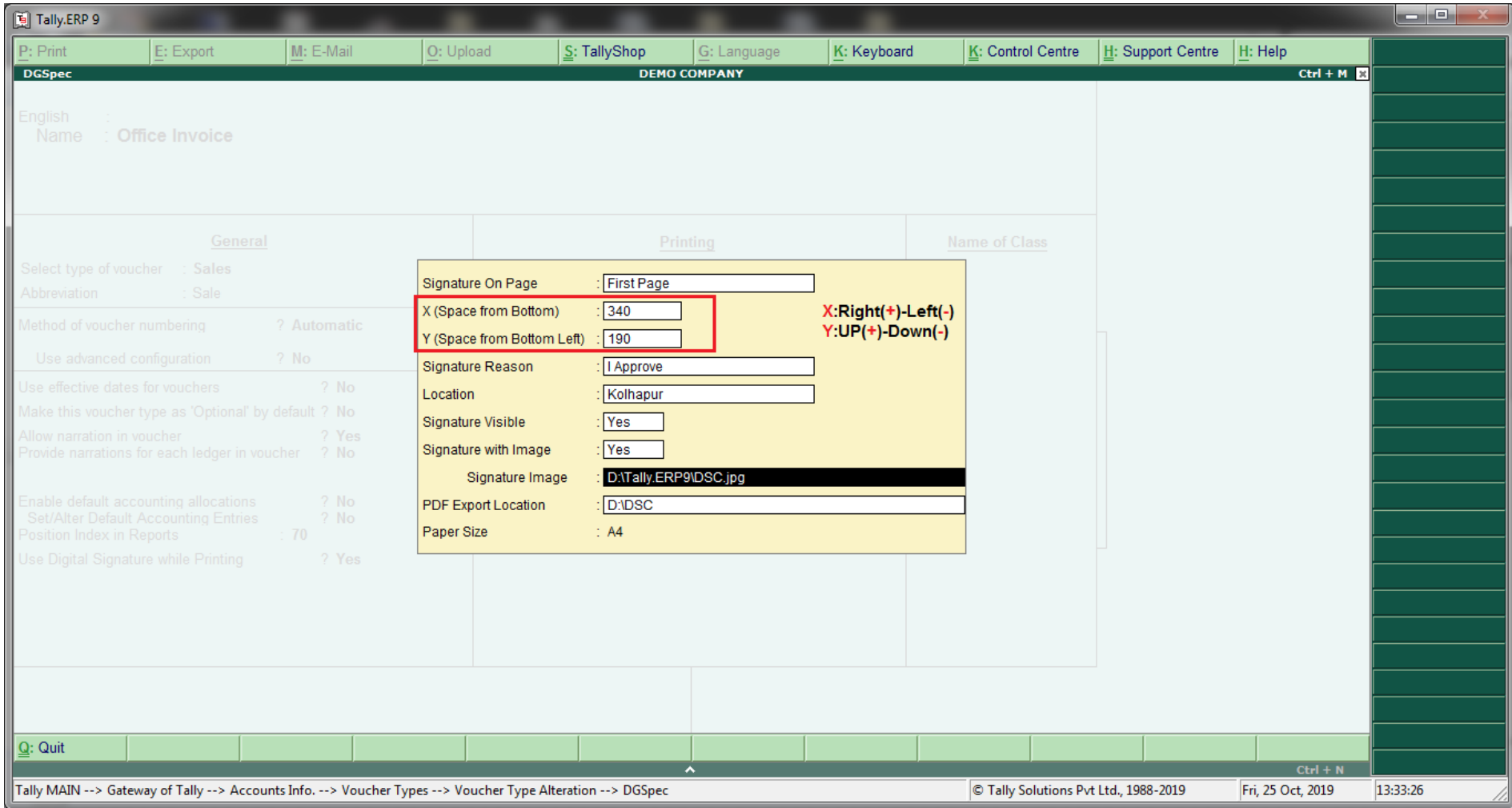

#### **Setting for Voucher Types Payment, Receipt, Journal**

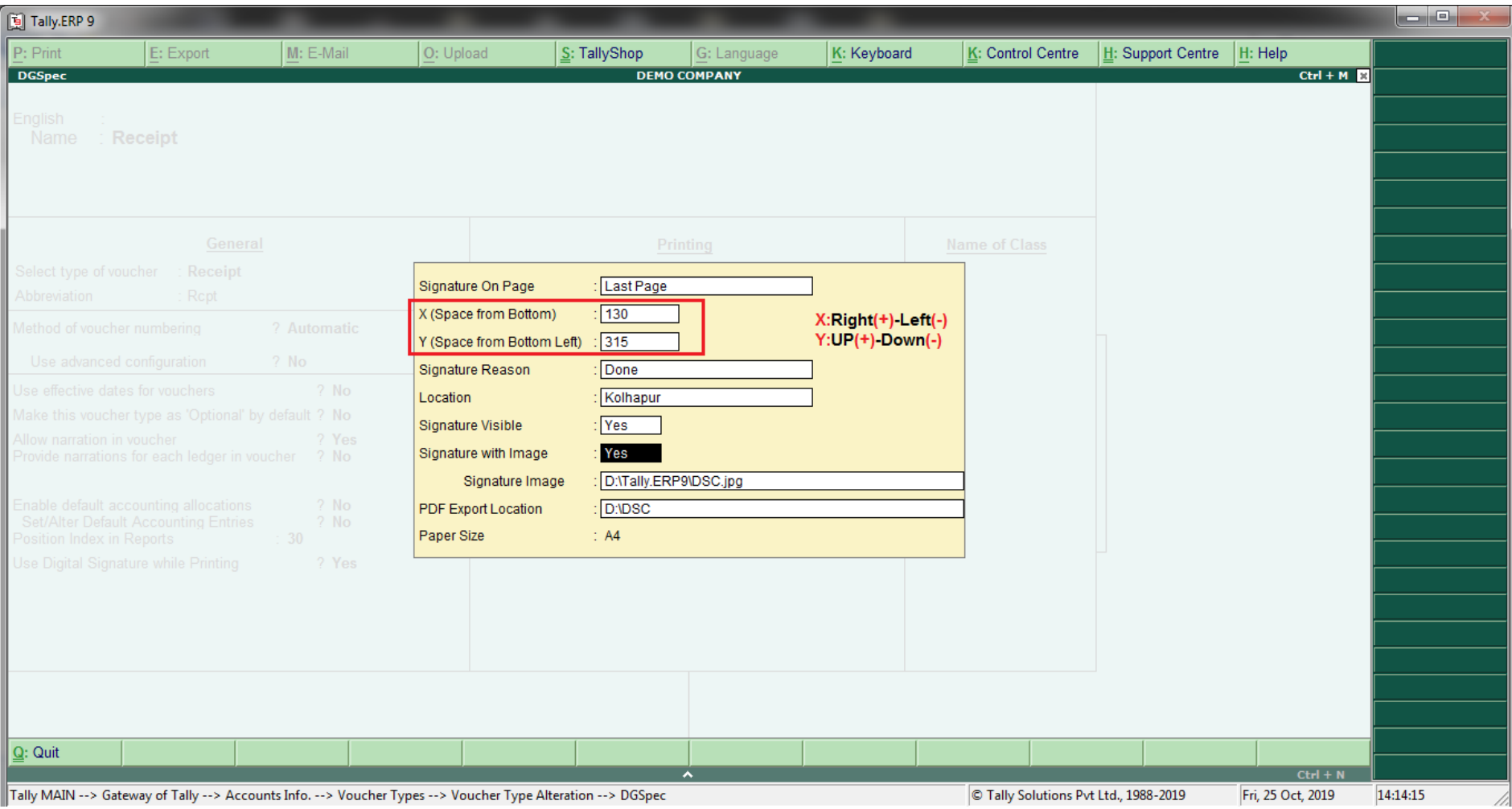

Set the configuration for Digital Signature file with or without check mark; also set the signature image path & export location.

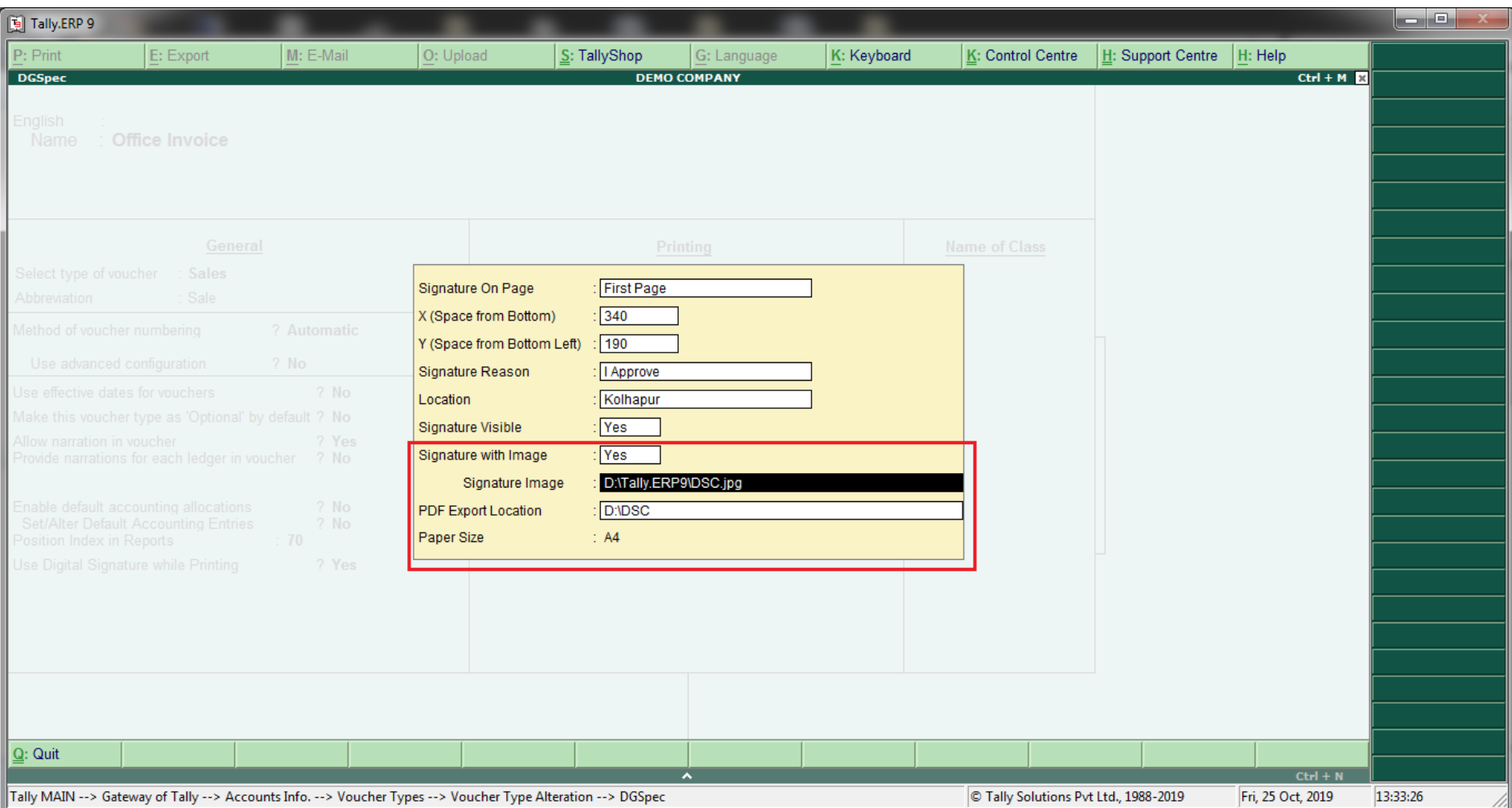

#### After saving the voucher, if you wish to digitally sign the invoice, select the Digital Signature (Ctl +1) button on the button bar.

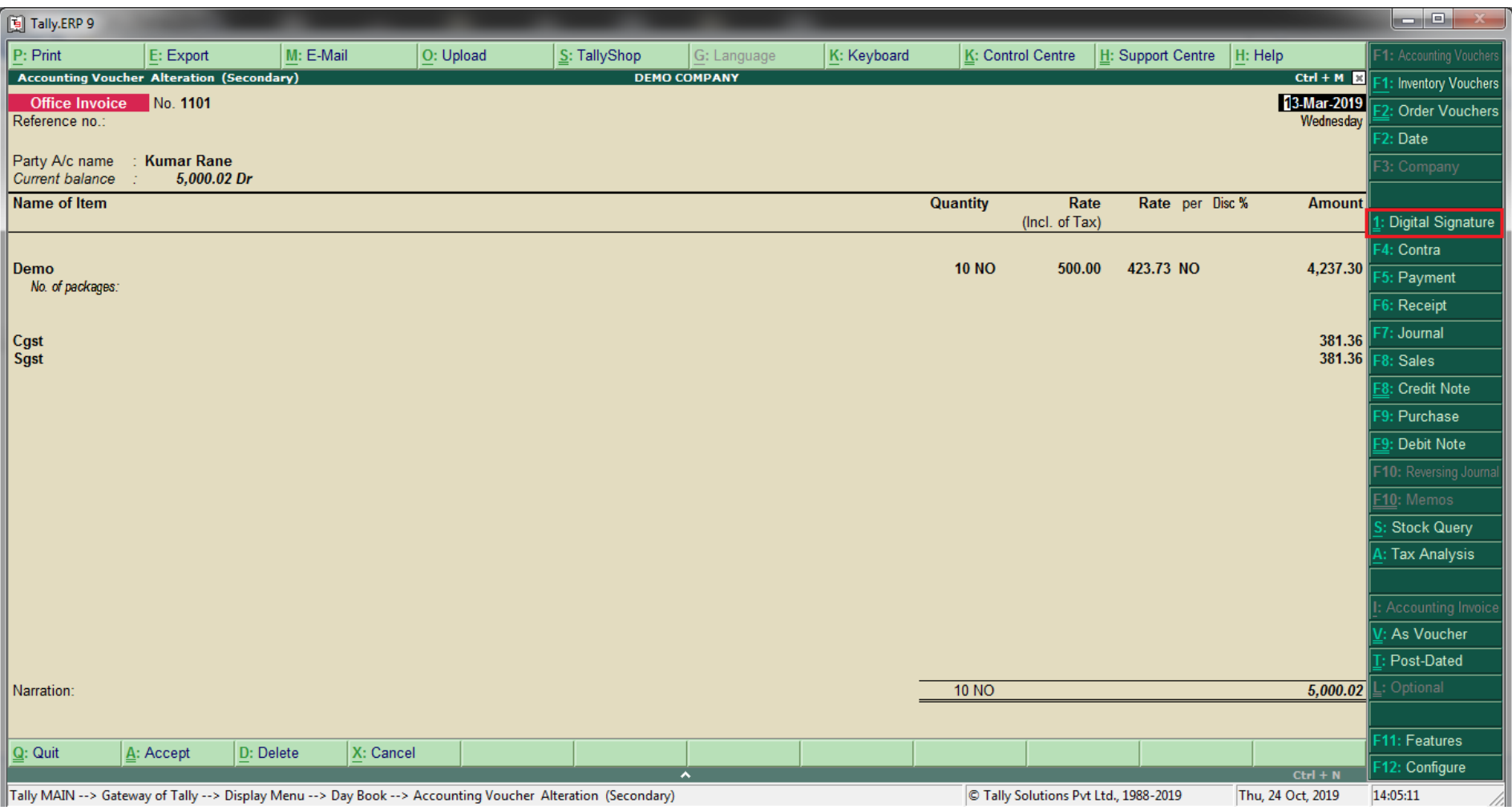

#### Select the Digital Signature certificate and press Ok.

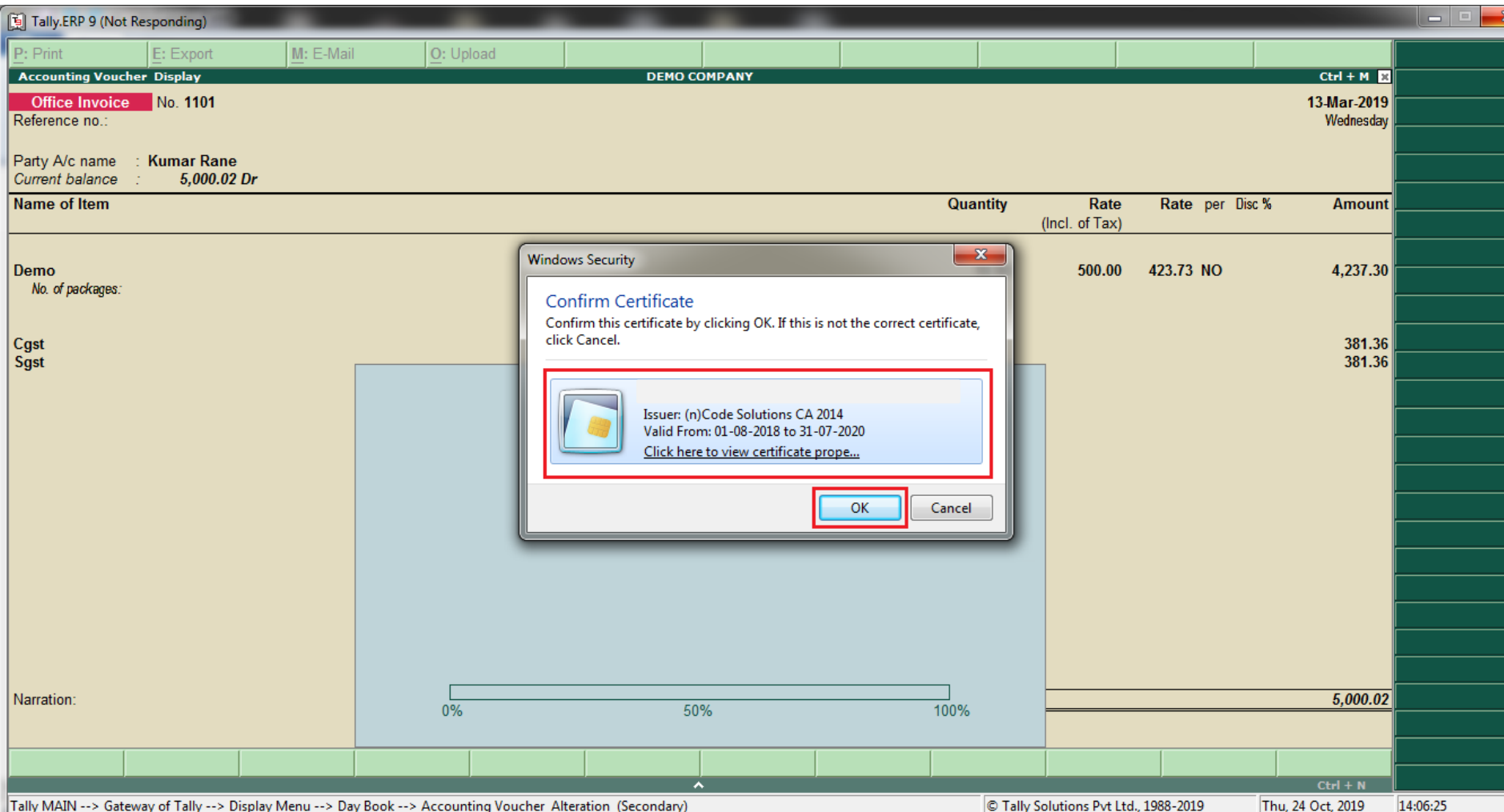

#### Enter the Digital Signature password.

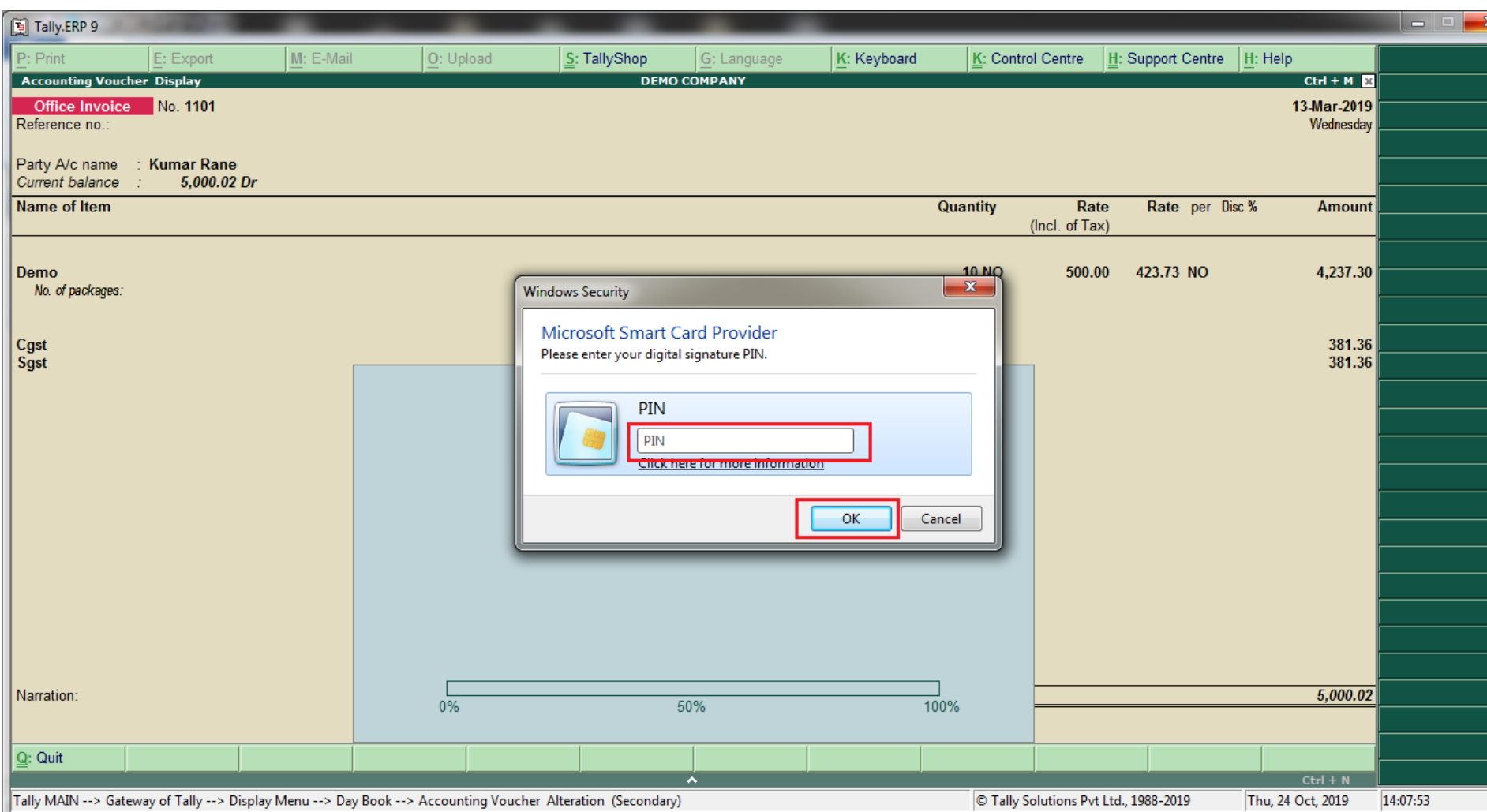

#### Notification will appear about successfully sent email.

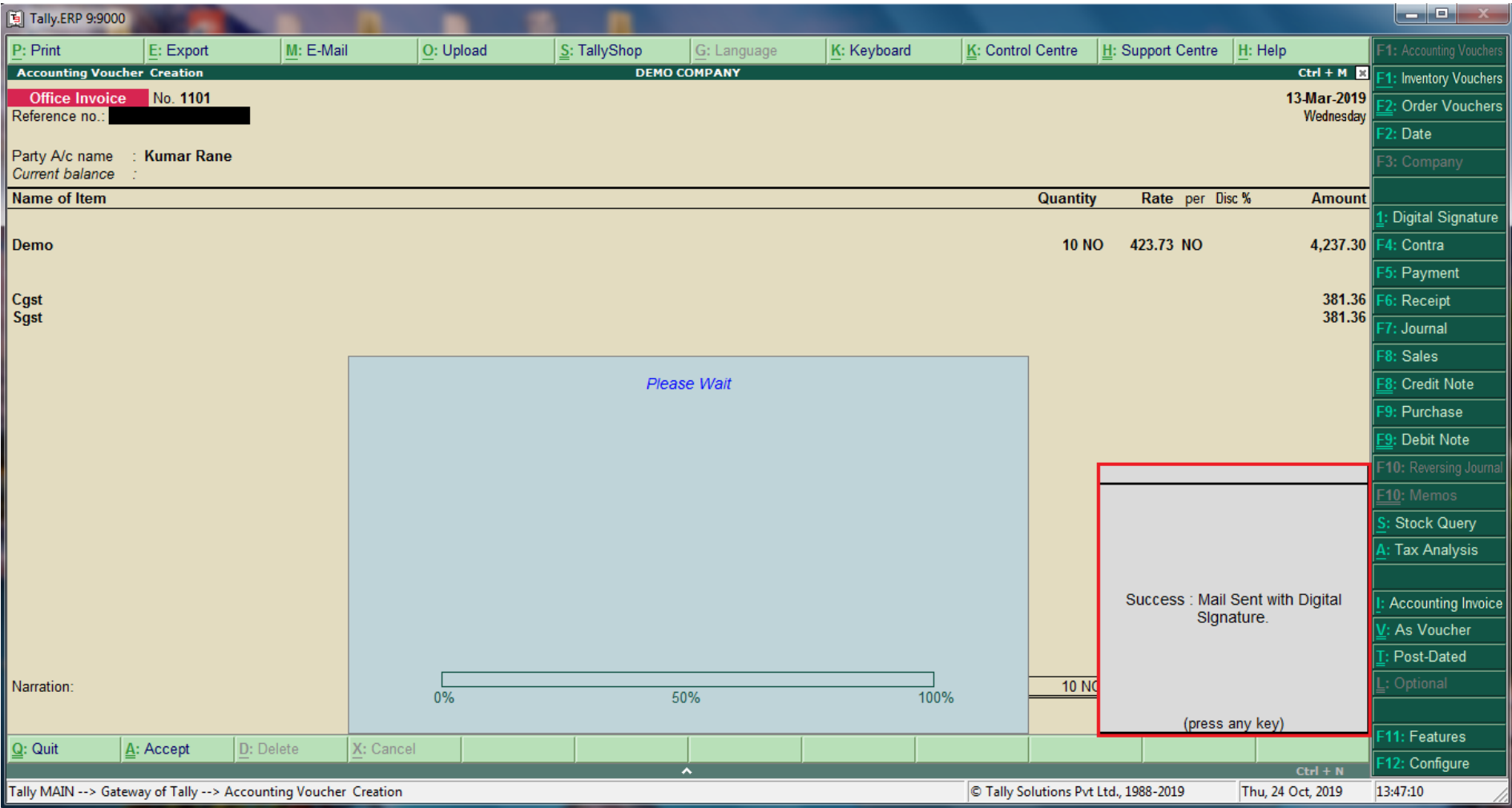

Digitally signed documents are exported in a specific folder. These exported files can be viewed in the folder mentioned at file export location.

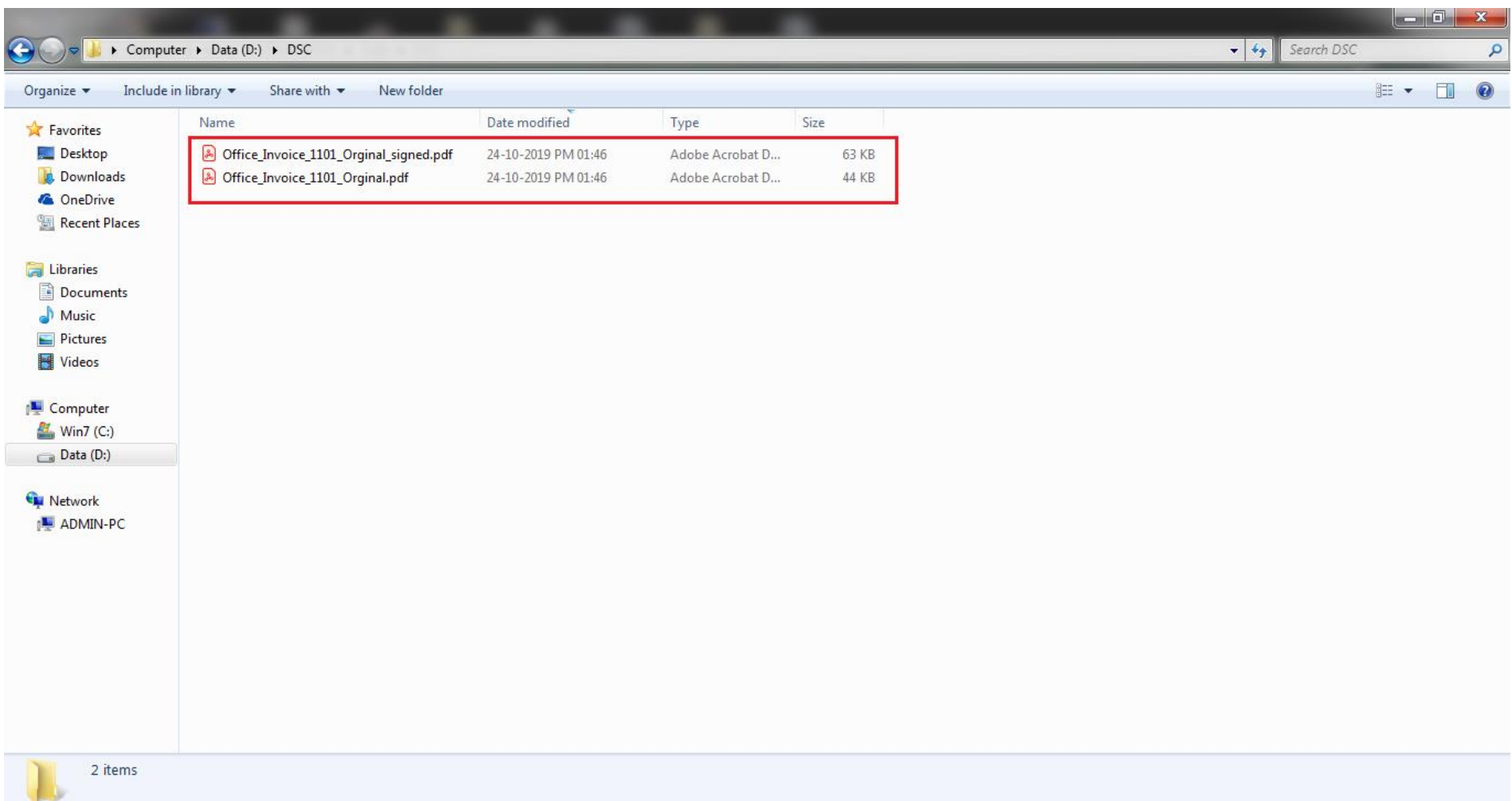

#### Digital Signature will be seen on the invoice as follow

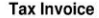

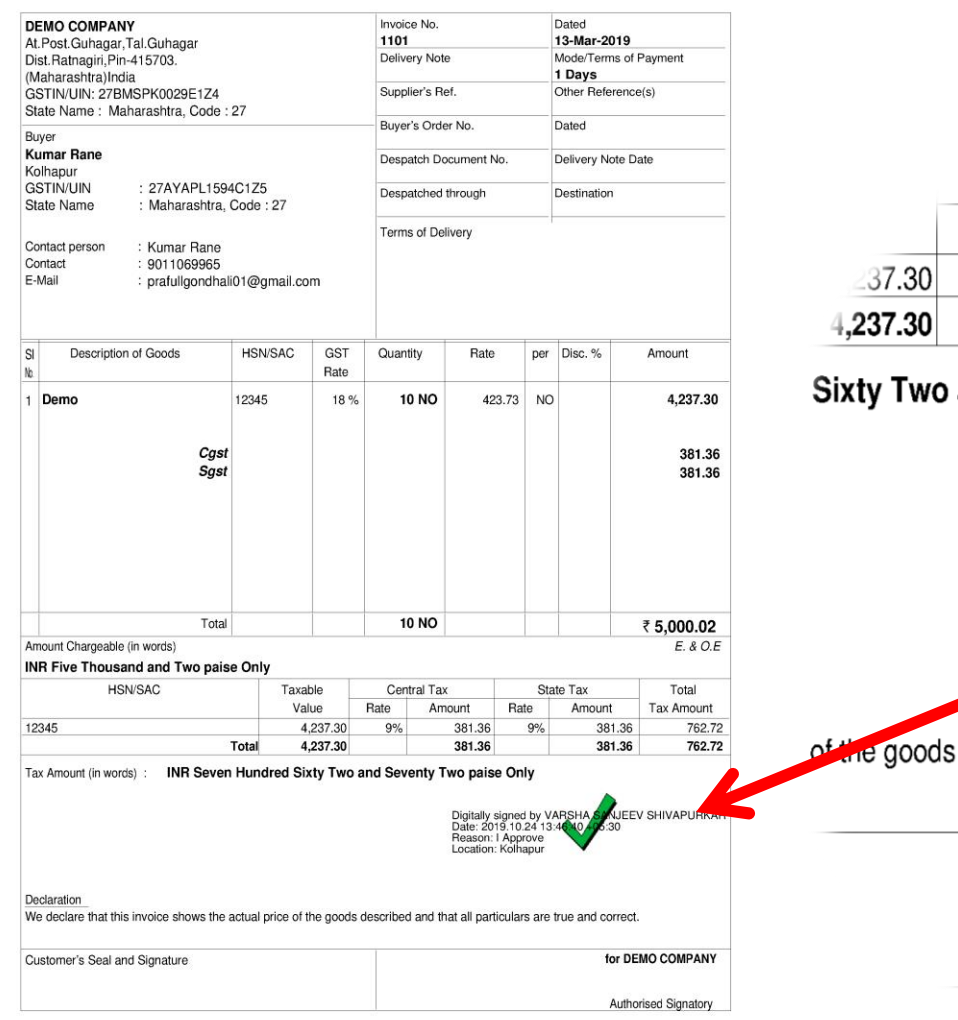

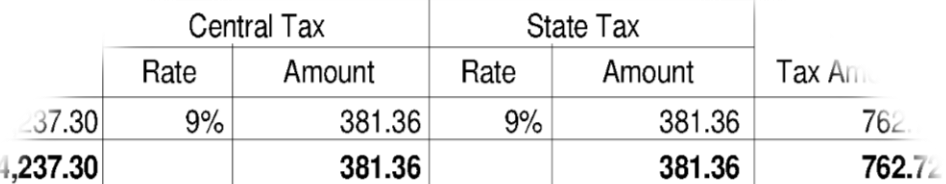

#### and Seventy Two paise Only

Digitally signed by \<br>Date: 2019.10.24 13:46:40 - 05:30<br>Reason: I Approve<br>Location: Kolhapur

described and that all particulars are true and correct.

for DEMO COMPANY

Authorised Si

This is a Computer Generated Invoice

**nerated Invoice** 

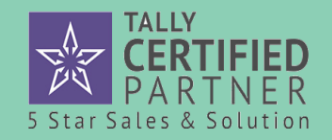

**Digital Signature** (A Customized Module in Tally.ERP9 )

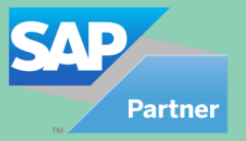

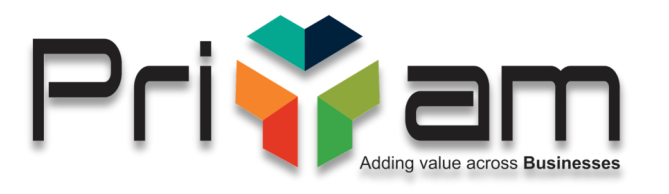

# Thank You

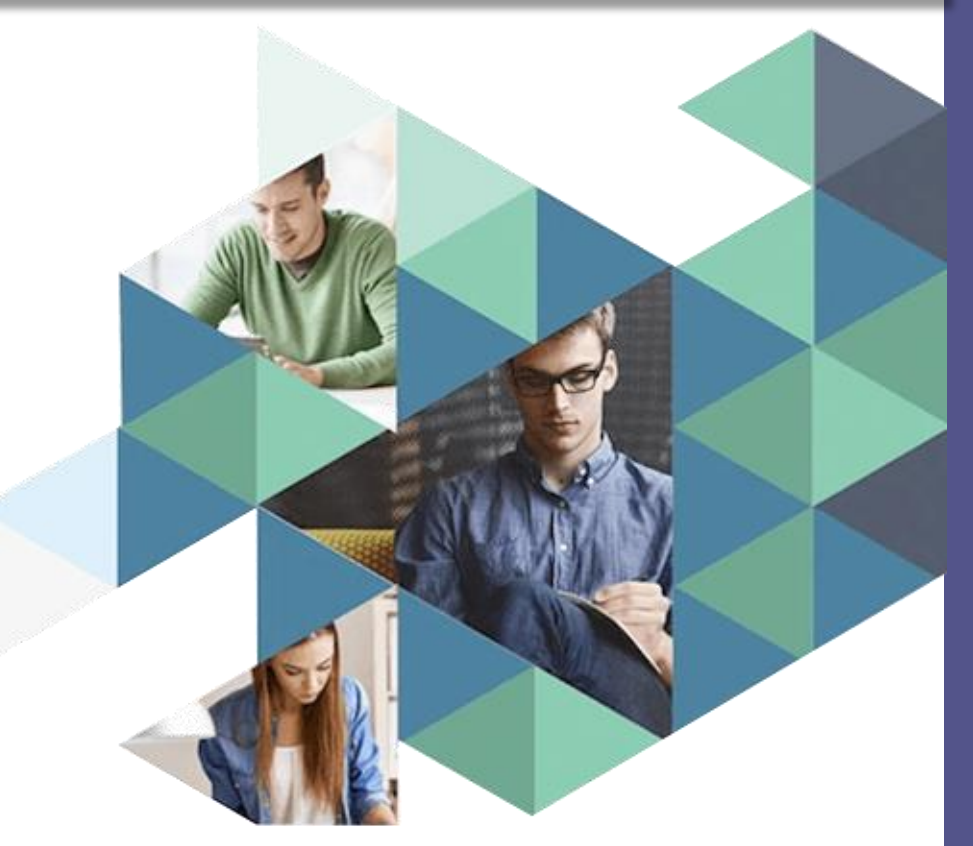

*Developed & Marketed By*

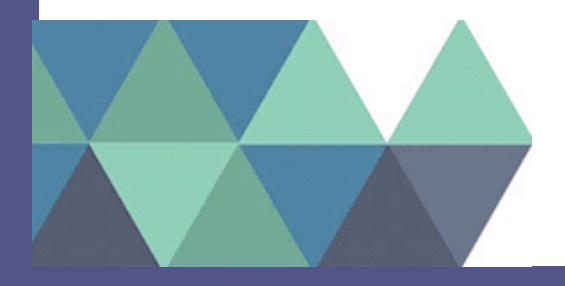

### **Priyam Infosystems Pvt. Ltd. , Jaipur**

Tally Certified 5 Star Partner | SAP Partner www.priyaminfosystems.com